# **I Gestion des ventes**

## **1 Créer un bon de commande**

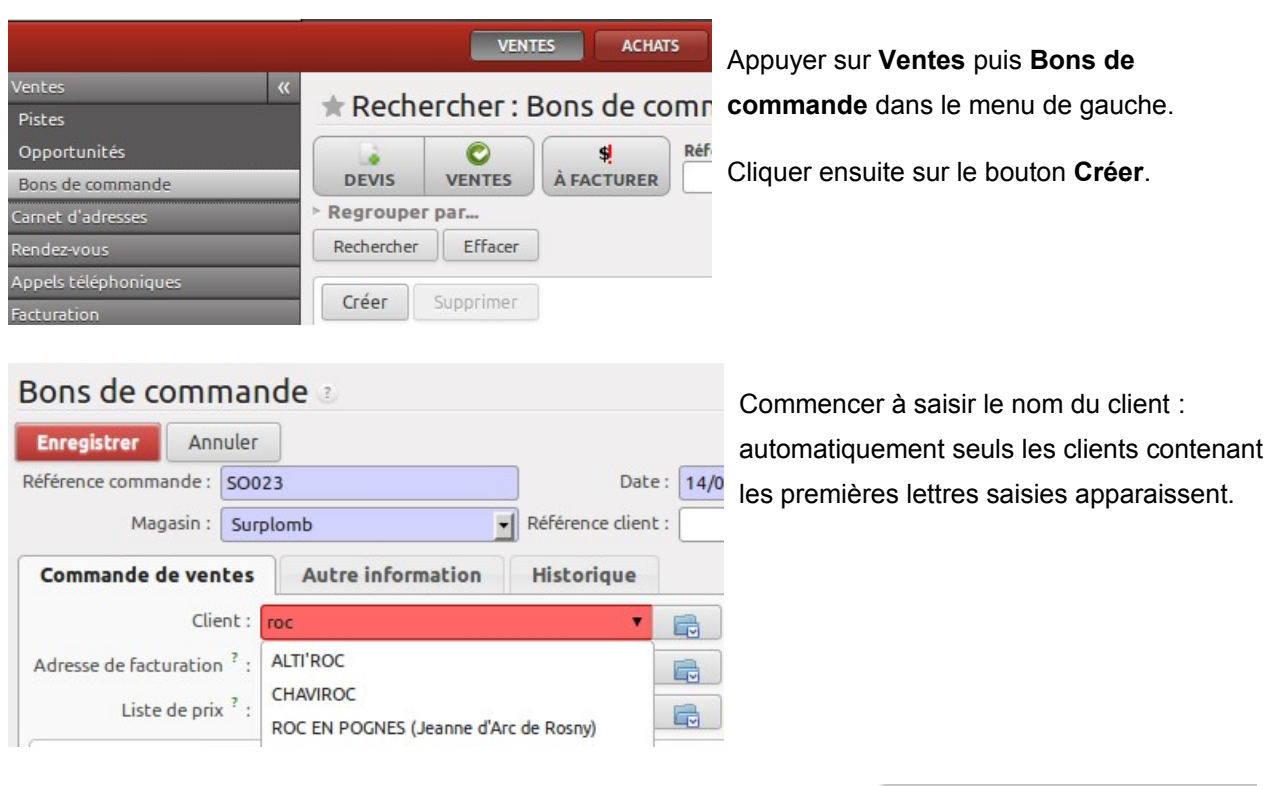

Pour sélectionner les produits commandés par les clients, appuyer sur le bouton **Créer** situé à proximité de **Lignes de ventes**.

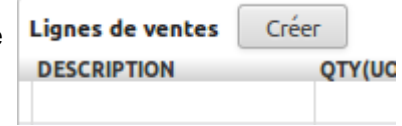

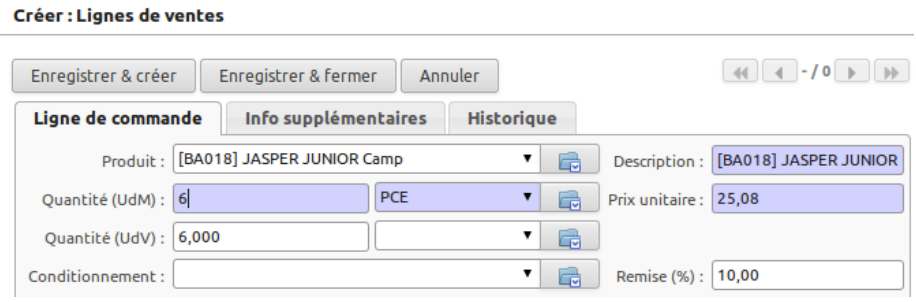

Commencer à saisir le nom de l'article dans le champ **Produit**. Seuls les produits contenant les premières lettres saisies apparaissent. Adapter la quantité et la remise à la situation.

Appuyer sur **Enregistrer & Créer** si vous avez d'autres produits à saisir ou **Enregistrer & fermer** si vous n'avez plus d'articles à saisir.

![](_page_1_Picture_1.jpeg)

#### Pour créer le bon de commande, appuyer sur le bouton **Confirmer la commande**.

![](_page_1_Picture_171.jpeg)

![](_page_1_Picture_4.jpeg)

#### **Remarque**

Lorsque le bon de commande est seulement enregistré (non confirmé), ce dernier apparaît comme un devis.

## **2 Réaliser un bon de livraison**

![](_page_1_Picture_8.jpeg)

ÉTAT

**EMPLACEMENT SOURCE DATE** 

![](_page_2_Picture_1.jpeg)

![](_page_2_Picture_101.jpeg)

# **3 Créer la facture**

![](_page_2_Picture_102.jpeg)

Lorsque le bon de livraison est réalisé, il est possible sans quitter l'interface de créer la facture en appuyant sur le bouton **Créer la facture**.

Créer une facture

En cliquant sur créer, une facture "brouillon" est créée.

![](_page_2_Picture_103.jpeg)

![](_page_3_Picture_1.jpeg)

# **4 Valider une facture**

![](_page_3_Picture_115.jpeg)

Pour consulter les factures clients, il faut appuyer sur **Comptabilité**, **Clients** puis **Factures Clients**. Les factures "brouillon" apparaissent en bleu. Choisir la facture "brouillon" à valider puis après vérification, enfoncer le bouton **Valider**.

# **5 Encaisser un règlement**

![](_page_3_Picture_116.jpeg)

![](_page_4_Picture_0.jpeg)

![](_page_4_Picture_21.jpeg)